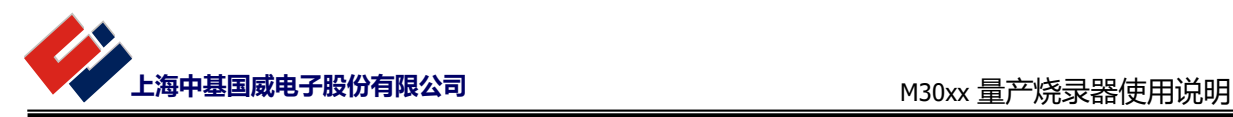

# **M30xx 量产烧录器使用说明**

### **上海中基国威电子股份有限公司**

**SHANGHAI SINOMICON ELECTRONICS CO., LTD**

**2021 年 06 月 11 日**

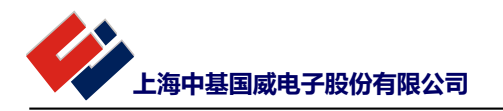

# 目录

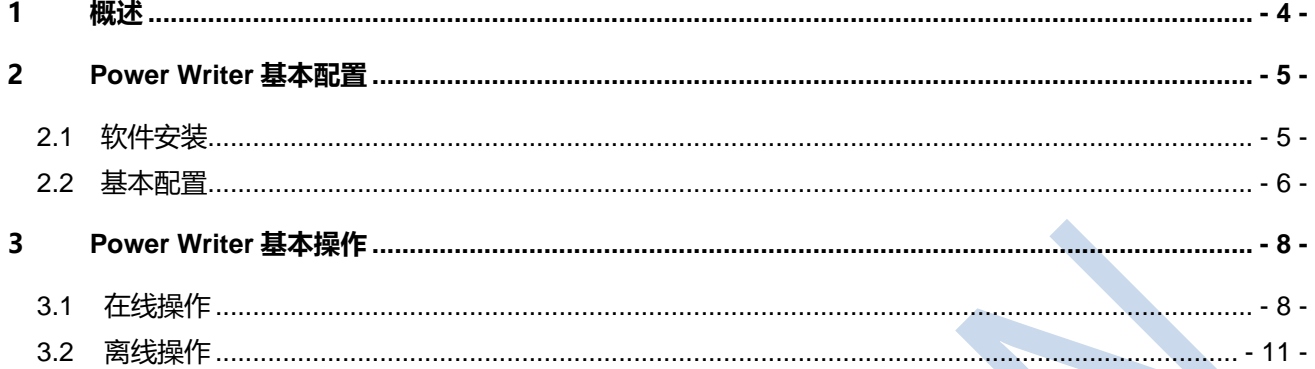

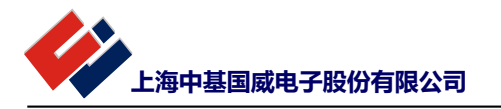

## 图表目录

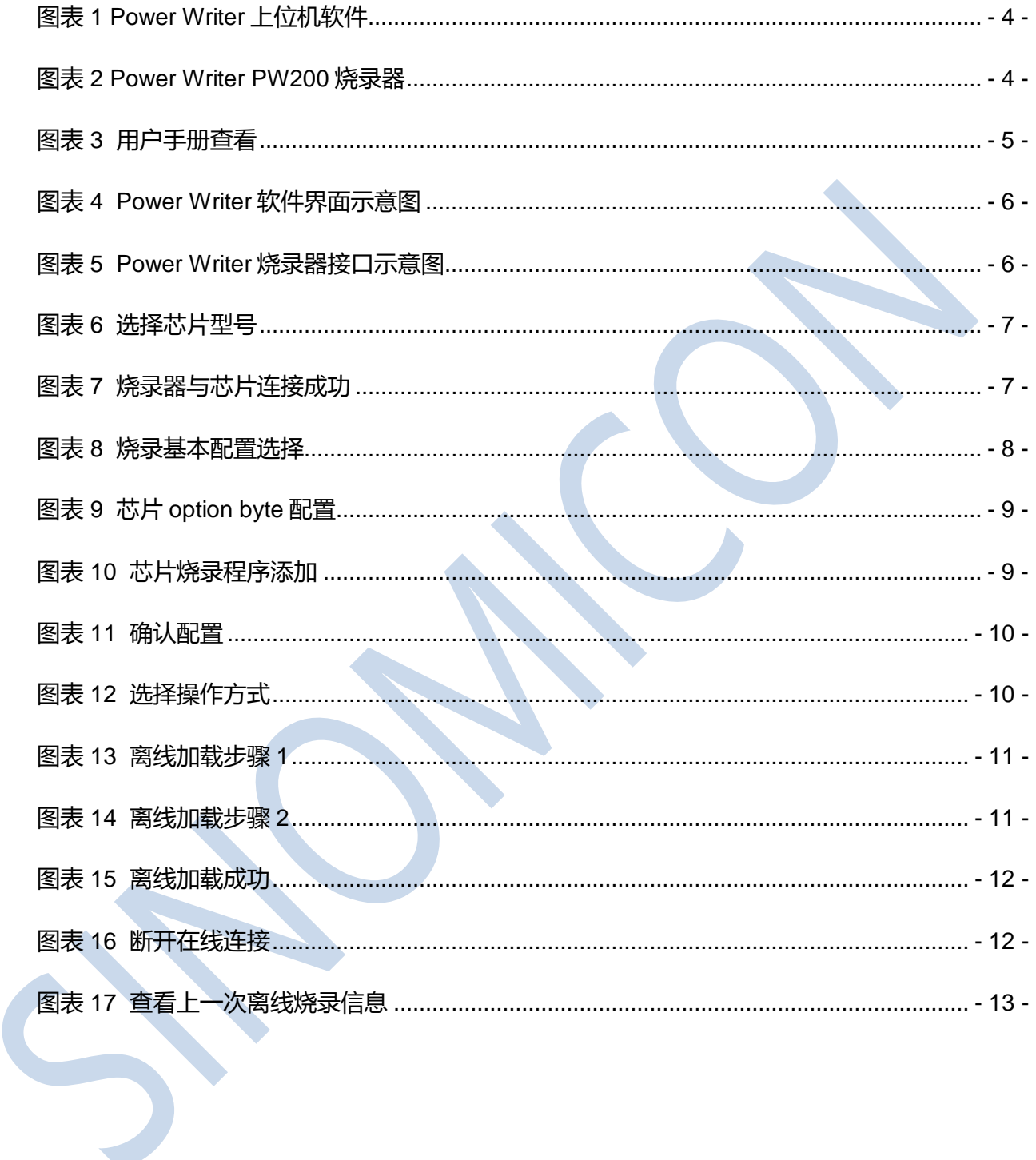

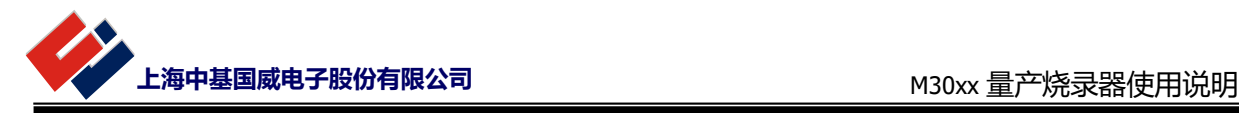

# <span id="page-3-0"></span>**1 概述**

M30xx 芯片量产烧录使用第三方通用平台软件和工具, 用户可自行下载 Power Writer 上位机烧录软 件安装和购买烧录器。

访问地址:<https://www.powerwriter.cn/>

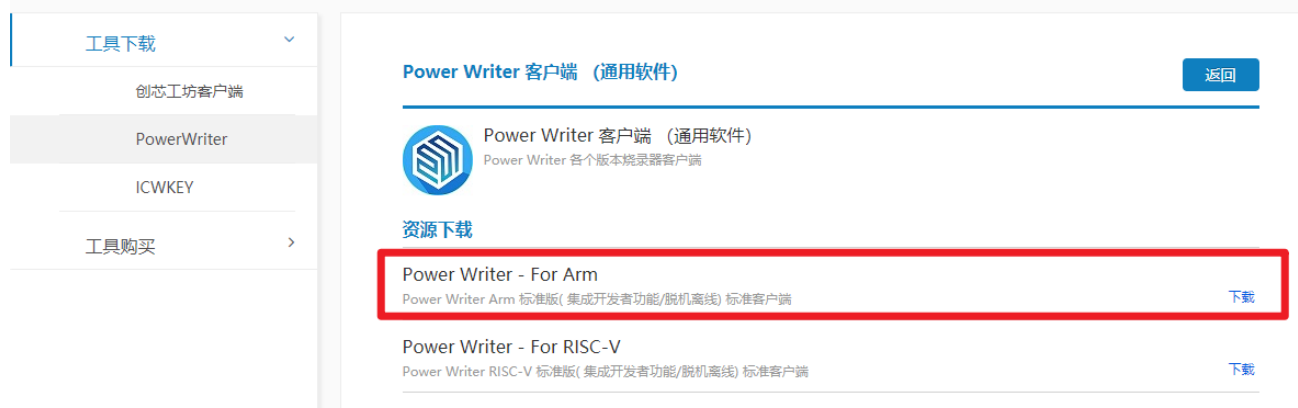

#### 图表 1 Power Writer 上位机软件

<span id="page-3-1"></span>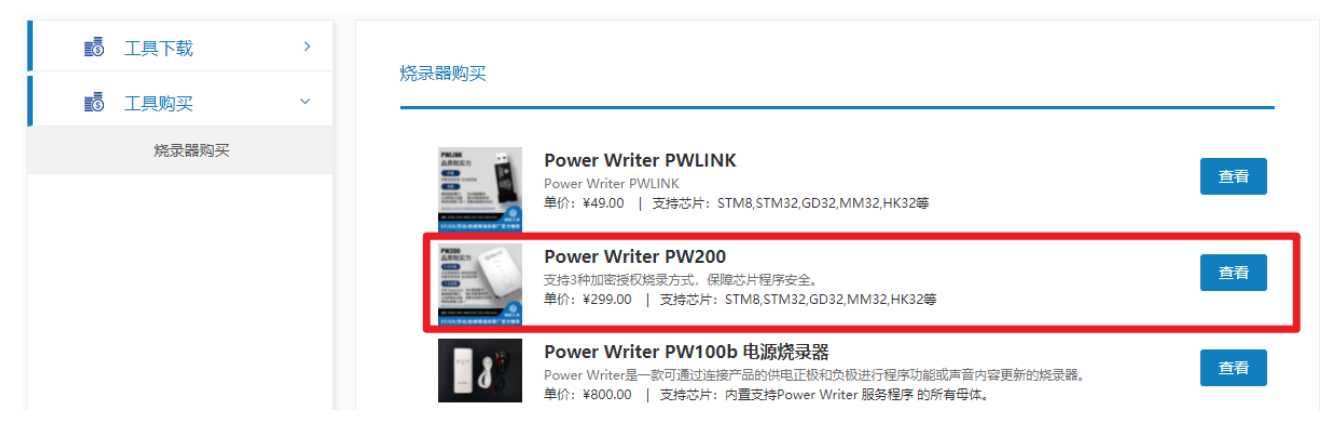

<span id="page-3-2"></span>图表 2 Power Writer PW200 烧录器

V1.0

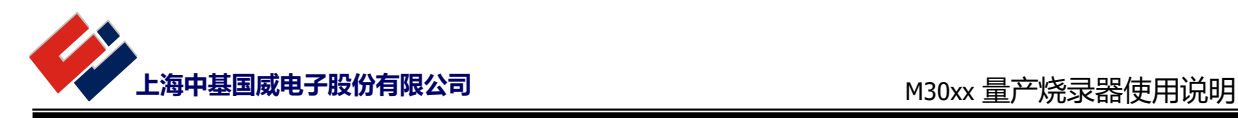

# <span id="page-4-0"></span>**2 Power Writer 基本配置**

以下介绍基本的烧录使用步骤,便于用户快速上手使用,更多功能详细可参考官方提供的 User manual。

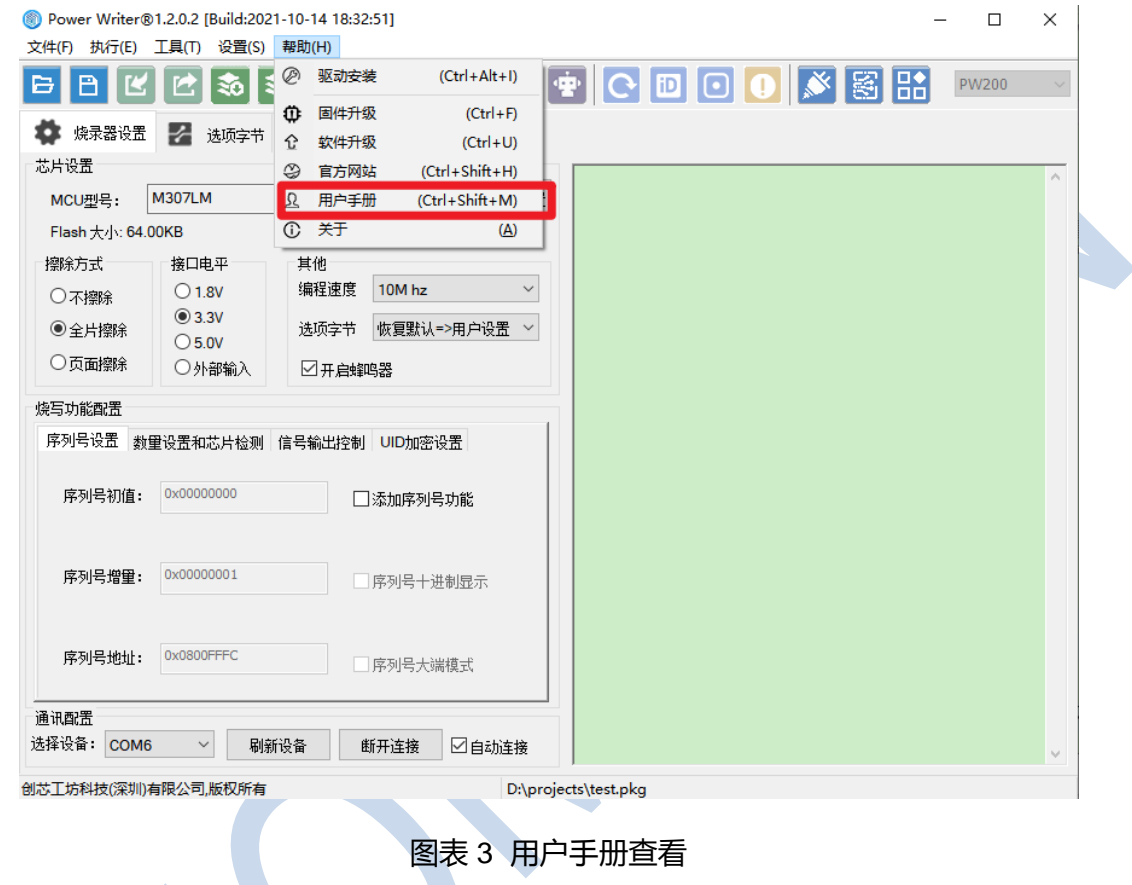

### <span id="page-4-2"></span><span id="page-4-1"></span>**2.1 软件安装**

安装下载的 Power Writer 软件客户端。

PowerWriter\_1.2.0.2\_installer.exe

安装完成后打开 Power Writer 软件客户端, 如需更新固件, 点击确定将固件版本升级为最新版本。

**海中基国威电子股份有限公司** Machon Machon Machon Machon Machon Machon Machon Machon Machon Ma

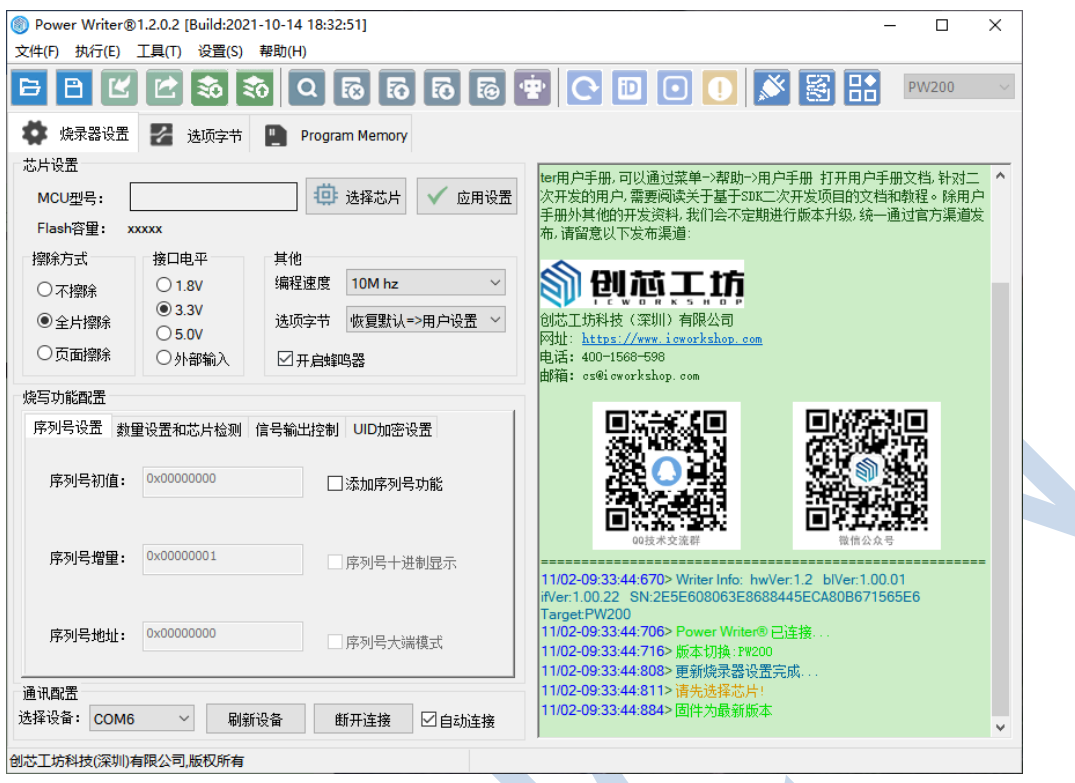

图表 4 Power Writer 软件界面示意图

### <span id="page-5-1"></span><span id="page-5-0"></span>**2.2 基本配置**

将 Power Writer 烧录器与 PC 连接, 驱动自动安装完成后检查设备管理器是否连接成功, 如提示更 新固件,点击确定将烧录器固件更新为最新版本。

查看烧录器背面连线示意图,将烧录器与待烧录芯片连接,M30xx 芯片烧录采用 4 线 SWD 接口烧 录。

<span id="page-5-2"></span>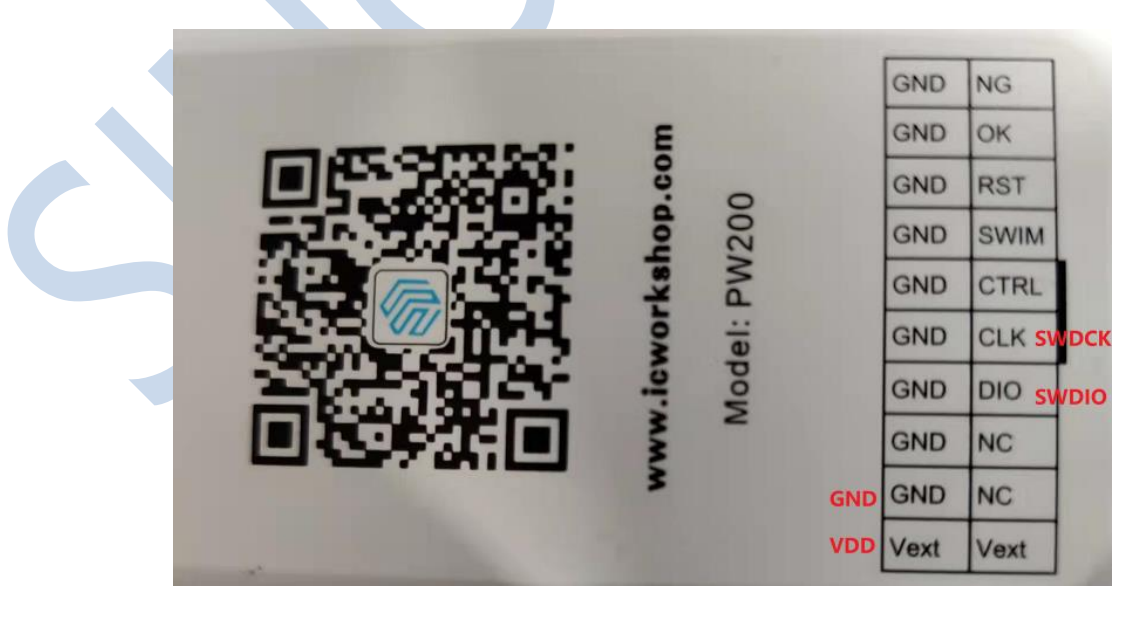

图表 5 Power Writer 烧录器接口示意图

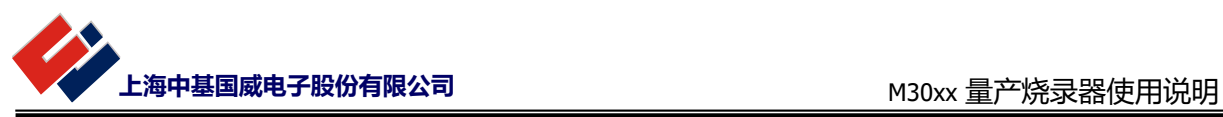

<span id="page-6-0"></span>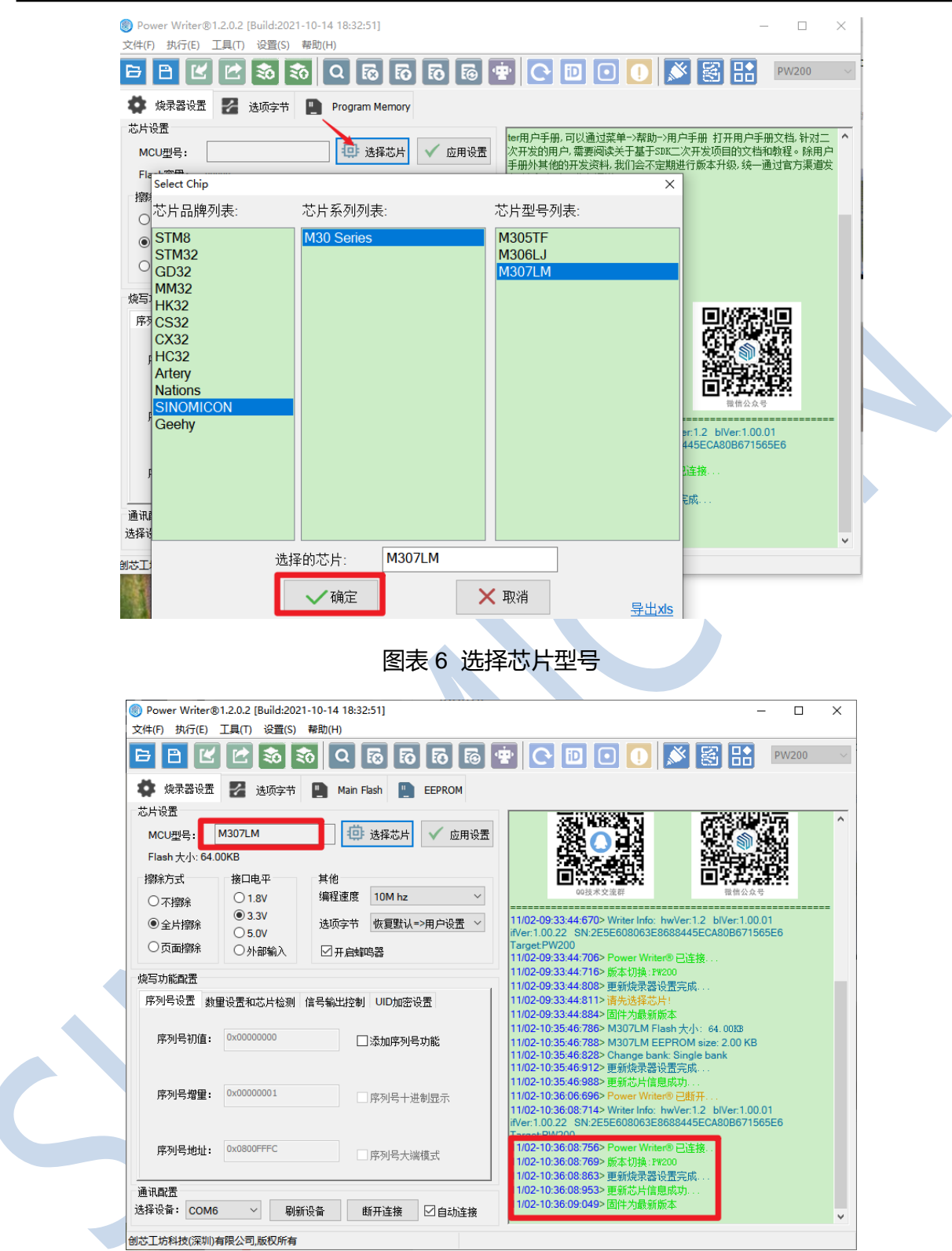

<span id="page-6-1"></span>图表 7 烧录器与芯片连接成功

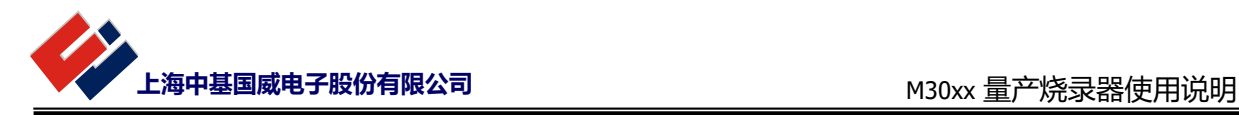

# <span id="page-7-0"></span>**3 Power Writer 基本操作**

在完成连接和基本设置之后,可按以下步骤实现对芯片的在线和离线操作。不同区域的读写权限遵循 芯片当前的写保护和读保护等级设置。

### <span id="page-7-1"></span>**3.1 在线操作**

1. 烧录基本配置

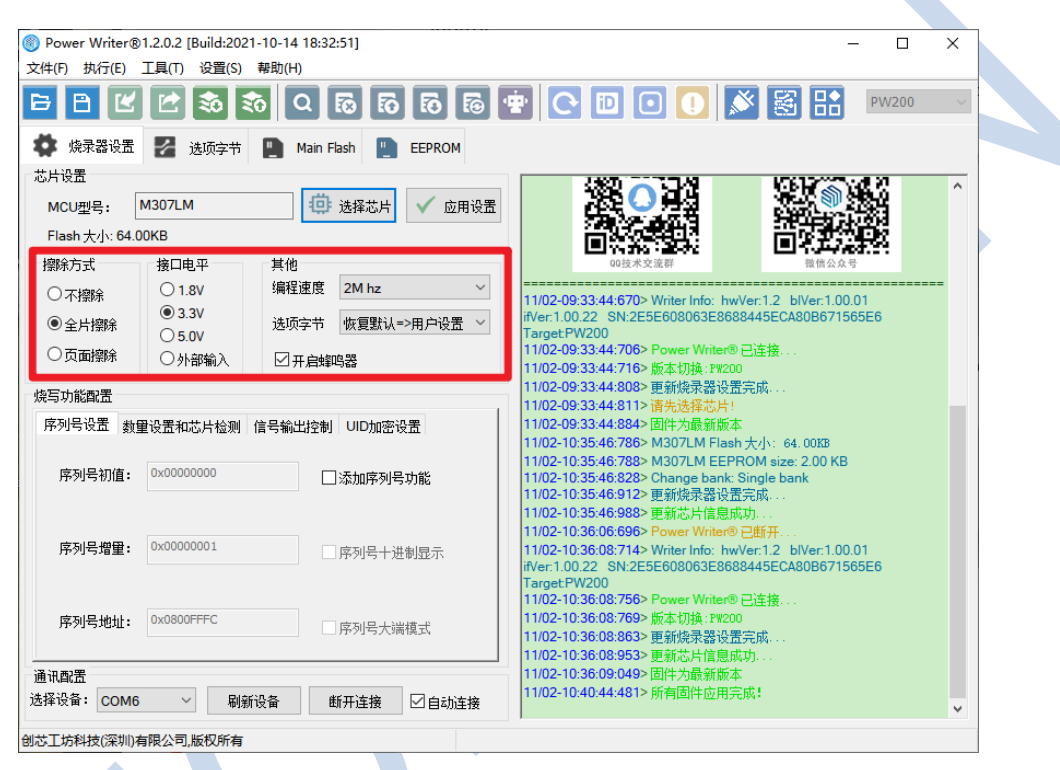

图表 8 烧录基本配置选择

<span id="page-7-2"></span>2. 配置芯片 option byte

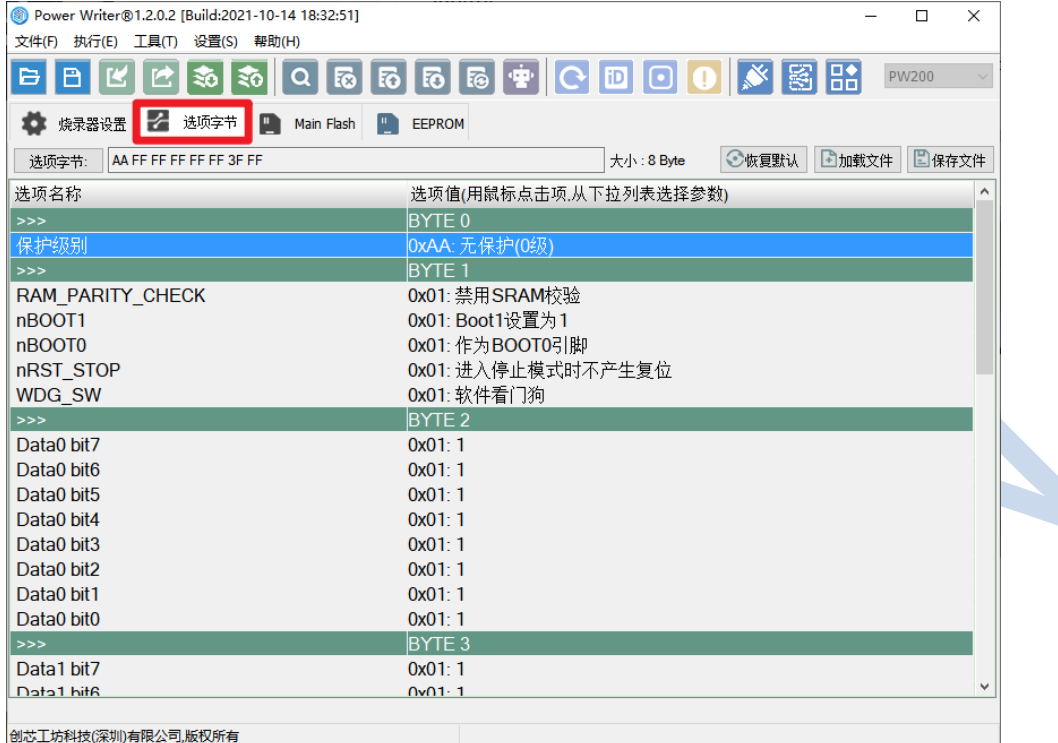

#### 图表 9 芯片 option byte 配置

<span id="page-8-0"></span>3. 添加芯片待烧录 HEX

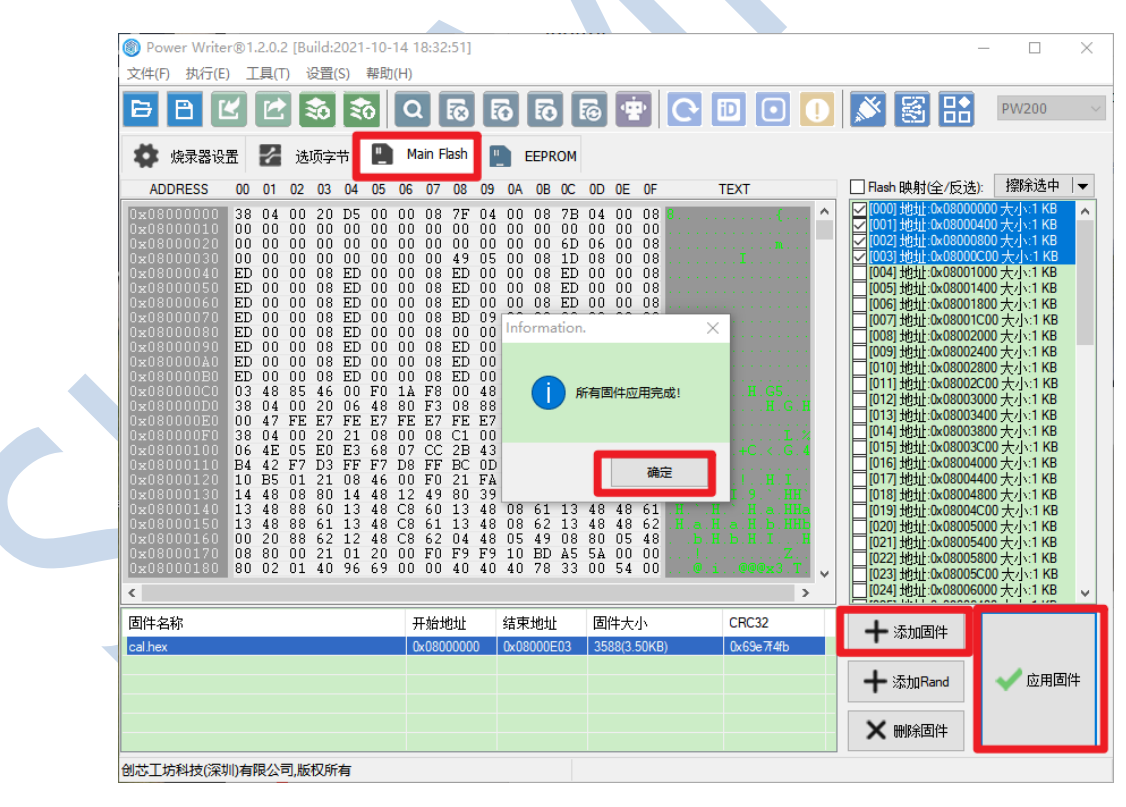

#### 图表 10 芯片烧录程序添加

#### <span id="page-8-1"></span>4. 确认应用配置

V1.0

上海中基国威电子股份有限公司 M30xx 量产烧录器使用说明

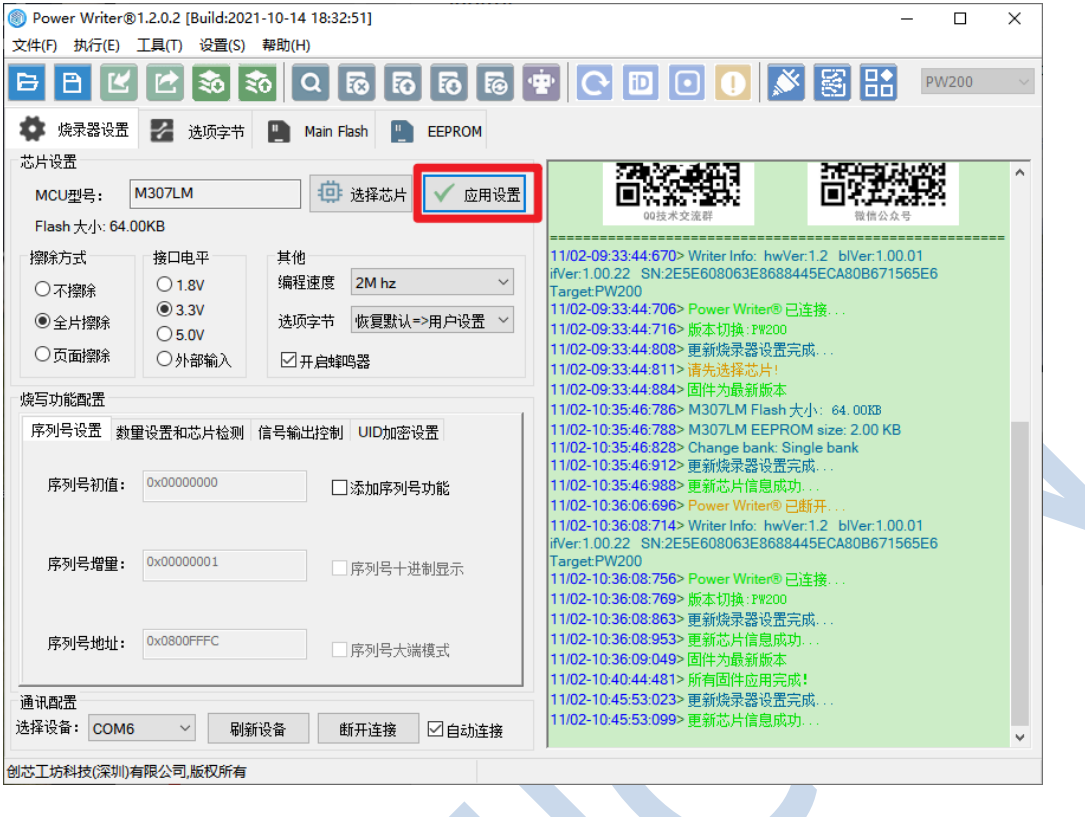

图表 11 确认配置

#### <span id="page-9-0"></span>5. 用户自行选择需要的操作

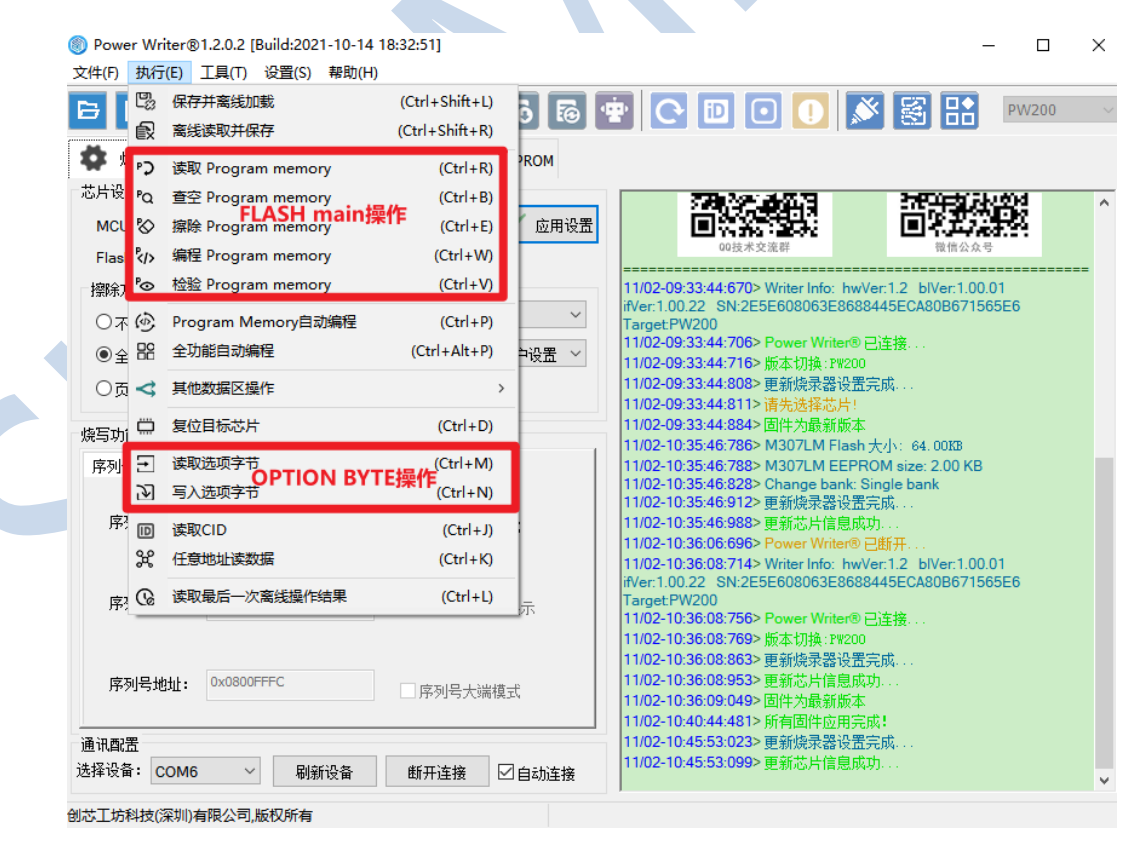

#### <span id="page-9-1"></span>图表 12 选择操作方式

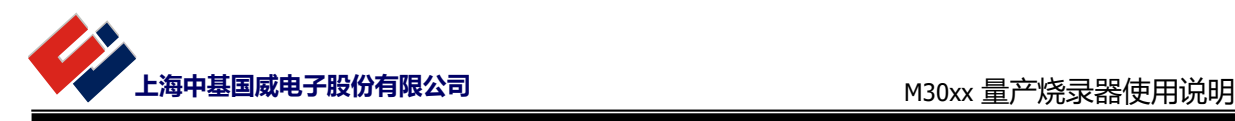

### <span id="page-10-0"></span>**3.2 离线操作**

1. 点击执行-保存并离线加载

| 文件(F)                           |                      | Power Writer®1.2.0.2 [Build:2021-10-14 18:32:51]<br>执行(E) 工具(T) 设置(S) 帮助(H) |                      | п                                                                                                  | $\times$ |
|---------------------------------|----------------------|-----------------------------------------------------------------------------|----------------------|----------------------------------------------------------------------------------------------------|----------|
| ₿                               | 鸣                    | 保存并离线加载                                                                     | $(CtrI + Shift + L)$ | <b>þ  ®   ⊕   ⊙   ⊙   ⊙   ,╳ │ 窓 │ ⊞</b> │<br><b>PW200</b>                                         |          |
|                                 | 歐                    | 离线读取并保存                                                                     | $(CtrI + Shift + R)$ |                                                                                                    |          |
| ۰                               | כי                   | 读取 Program memory                                                           | $(CtrI + R)$         | <b>PROM</b>                                                                                        |          |
| 芯片设计                            | PQ                   | 查空 Program memory                                                           | $(CtrI + B)$         |                                                                                                    | ۸        |
| MCU &                           |                      | 擦除 Program memory                                                           | $(Ctr  + E)$         | 应用设置                                                                                               |          |
| $FlasI \n2$                     |                      | 编程 Program memory                                                           | $(Ctrl + W)$         |                                                                                                    |          |
| 檸除す                             | ீ⊙                   | 检验 Program memory                                                           | $(Ctrl + V)$         | 11/02-09:33:44:670> Writer Info:_hwVer:1.2_bIVer:1.00.01                                           |          |
| ○不份                             |                      | Program Memory自动编程                                                          | $(Ctr +P)$           | ifVer:1.00.22 SN:2E5E608063E8688445ECA80B671565E6<br>$\checkmark$<br>Target:PW200                  |          |
| $\odot$ $\odot$ $\odot$ $\odot$ |                      | 全功能自动编程                                                                     | $(CtrI + Alt + P)$   | 11/02-09:33:44:706> Power Writer® 已连接<br>中设置<br>11/02-09:33:44:716> 版本切换: PW200                    |          |
| ○贡                              | ⊲                    | 其他数据区操作                                                                     | $\rightarrow$        | 11/02-09:33:44:808> 更新燒录器设置完成                                                                      |          |
|                                 |                      |                                                                             |                      | 11/02-09:33:44:811> 请先选择芯片!                                                                        |          |
| 烧写功                             | ⇔                    | 复位目标芯片                                                                      | $(CtrI + D)$         | 11/02-09:33:44:884> 固件为最新版本<br>11/02-10:35:46:786> M307LM Flash 大小: 64.00KB                        |          |
| 序列是                             |                      | 读取洗项字节                                                                      | $(CtrI+M)$           | 11/02-10:35:46:788> M307LM EEPROM size: 2.00 KB                                                    |          |
|                                 | ক্র                  | 写入选项字节                                                                      | $(CtrI + N)$         | 11/02-10:35:46:828> Change bank: Single bank<br>11/02-10:35:46:912> 更新燒录器设置完成                      |          |
| 序                               | 回                    | 读取CID                                                                       | $(Ctr +J)$           | 11/02-10:35:46:988> 更新芯片信息成功                                                                       |          |
|                                 | ್ಲಿ                  | 任意地址读数据                                                                     | $(Ctrl + K)$         | 11/02-10:36:06:696> Power Writer® 已断开.<br>11/02-10:36:08:714> Writer Info: hwVer:1.2 blVer:1.00.01 |          |
| 序2                              | <b>Ce</b>            | 读取最后一次离线操作结果                                                                | $(Ctr +L)$           | ifVer:1.00.22 SN:2E5E608063E8688445ECA80B671565E6<br>Target:PW200                                  |          |
|                                 |                      |                                                                             |                      | 11/02-10:36:08:756> Power Writer® 已连接                                                              |          |
|                                 |                      |                                                                             |                      | 11/02-10:36:08:769> 版本切换: PW200<br>11/02-10:36:08:863> 更新燒录器设置完成                                   |          |
|                                 | 0x0800FFFC<br>序列号地址: |                                                                             |                      | 11/02-10:36:08:953> 更新芯片信息成功                                                                       |          |
|                                 |                      |                                                                             | 序列号大端模式              | 11/02-10:36:09:049> 固件为最新版本                                                                        |          |
| 通讯配置                            |                      |                                                                             |                      | 11/02-10:40:44:481> 所有固件应用完成!<br>11/02-10:45:53:023> 更新燒录器设置完成.                                    |          |
| 选择设备:                           |                      | COM <sub>6</sub><br>刷新设备<br>$\checkmark$                                    | 断开连接                 | 11/02-10:45:53:099> 更新芯片信息成功<br>□自动连接                                                              |          |

图表 13 离线加载步骤 1

<span id="page-10-1"></span>2. 保存离线文件并设置密码

<span id="page-10-2"></span>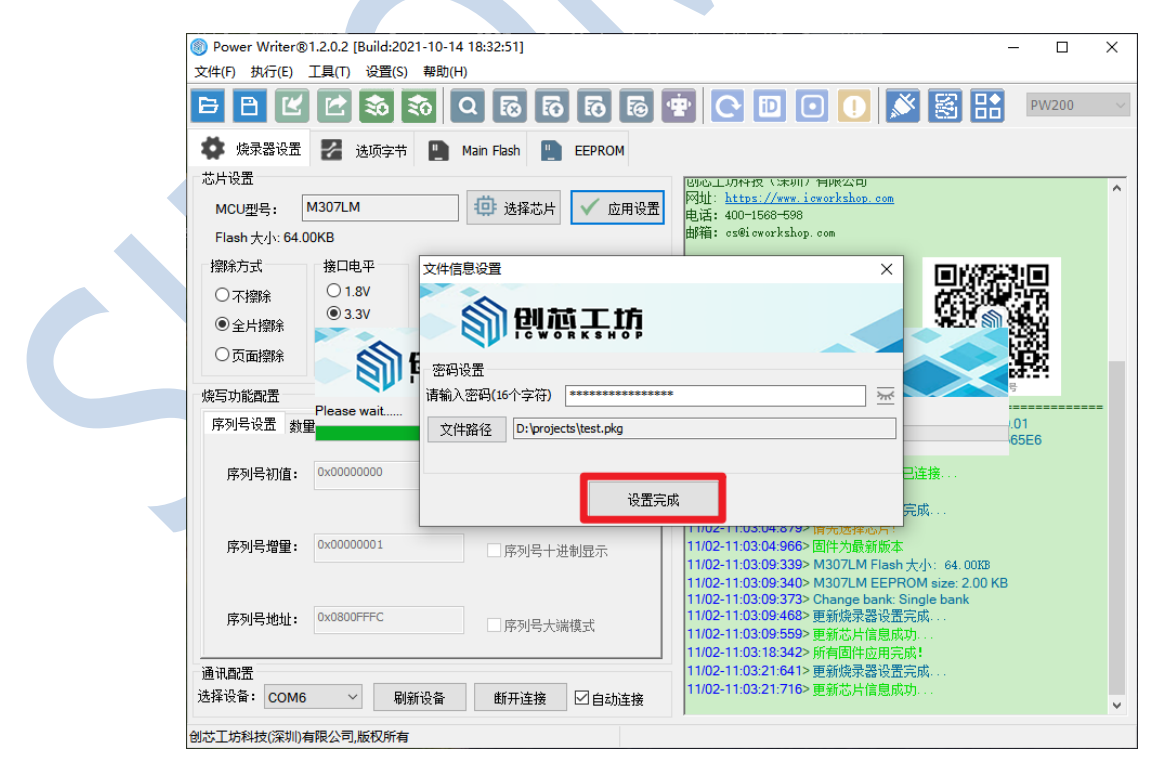

图表 14 离线加载步骤 2

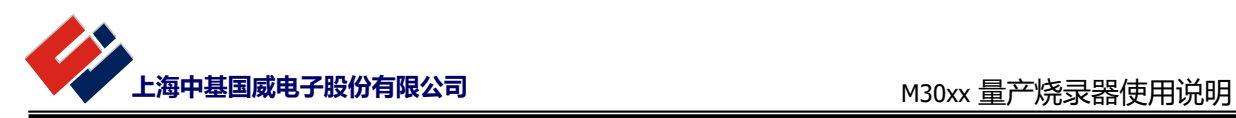

3. 离线成功

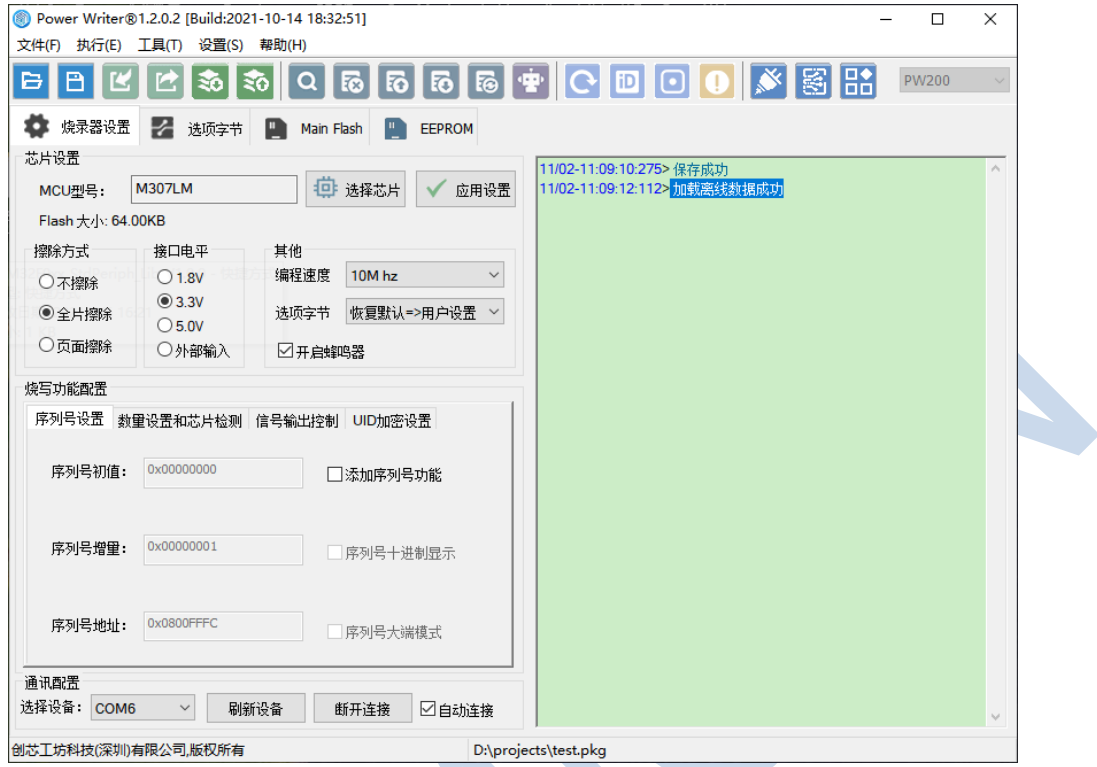

图表 15 离线加载成功

<span id="page-11-0"></span>4. 断开在线连接(**必须**)

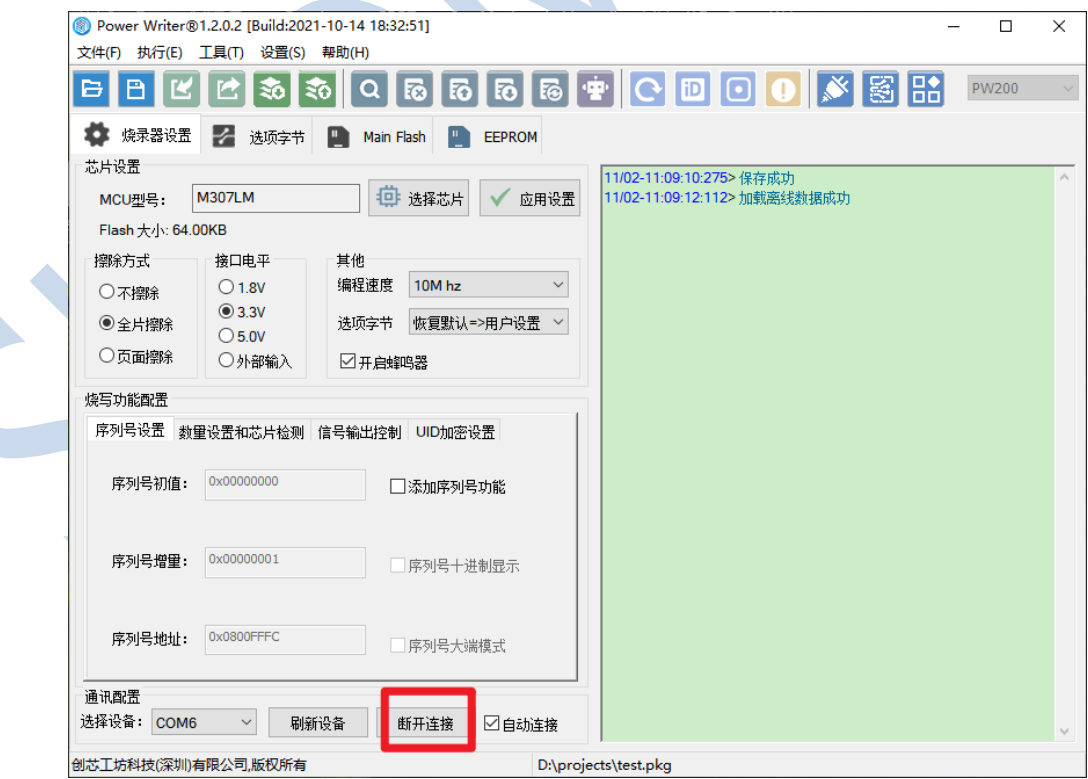

<span id="page-11-1"></span>图表 16 断开在线连接

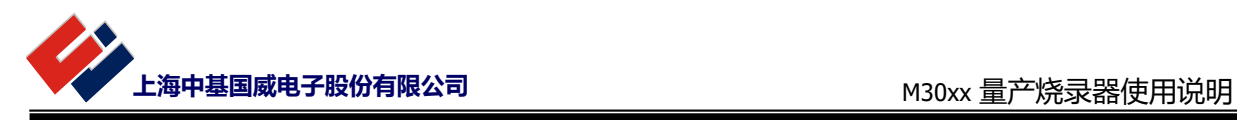

断开在线连接后,检查离线烧录是否正常,如果烧录失败,可重新在线连接烧录器,查看烧录失败原

因。

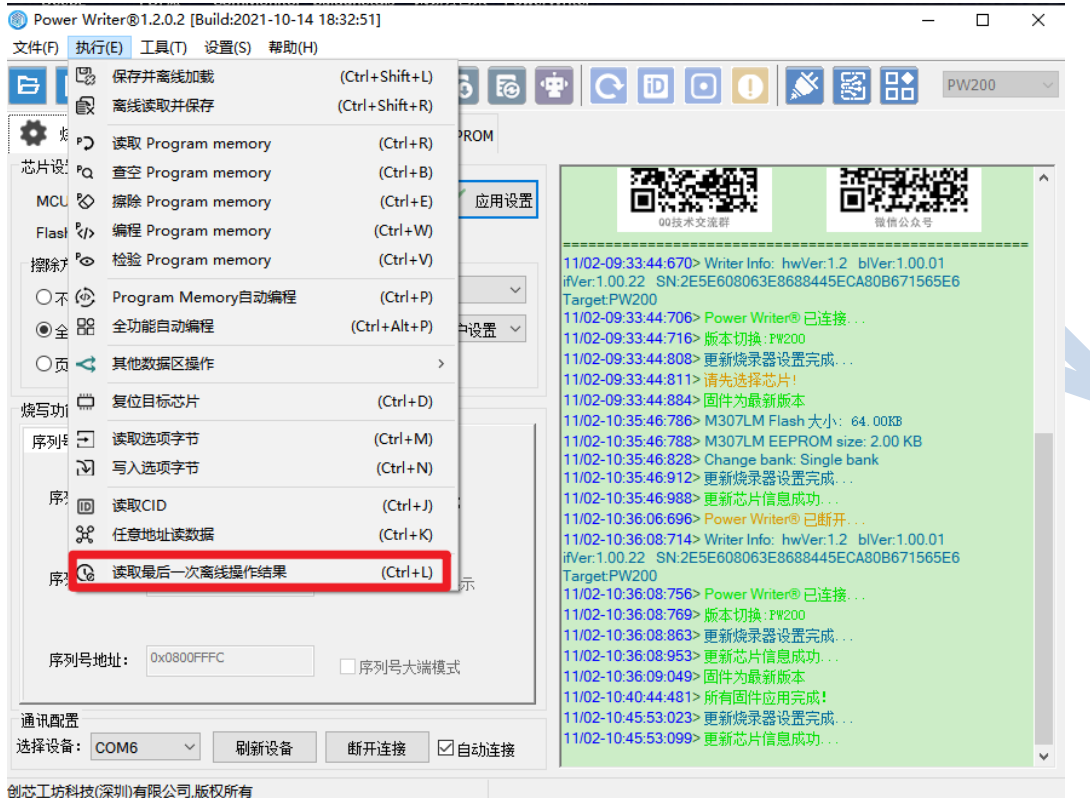

<span id="page-12-0"></span>图表 17 查看上一次离线烧录信息